## *awards.opdc.go.th*

ศ $\bar{s}$ ิจ

**1** ลิ

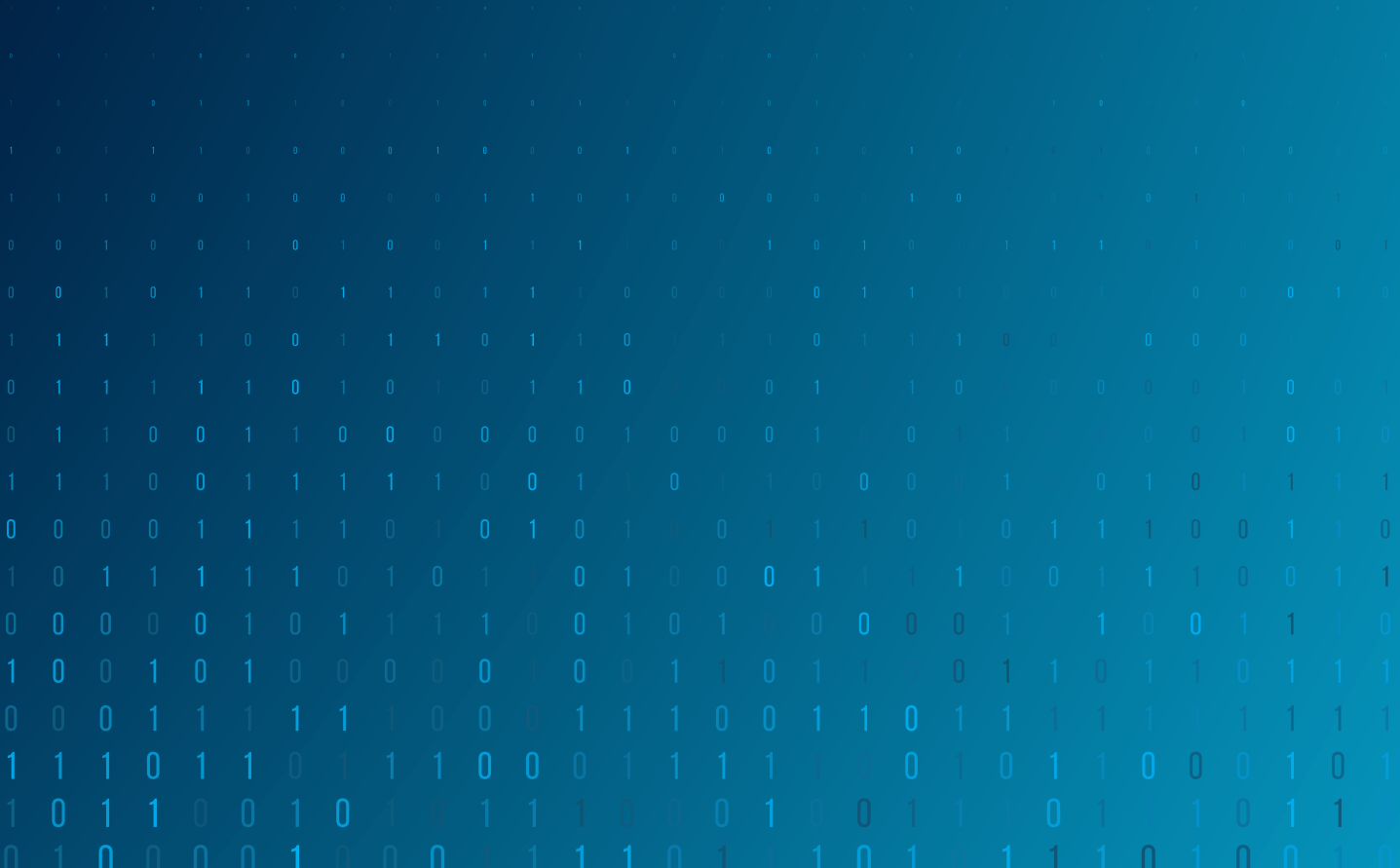

# ระบบรับสมัครรางวัลเลิศรัฐ

*กรอก ใบสมัคร*

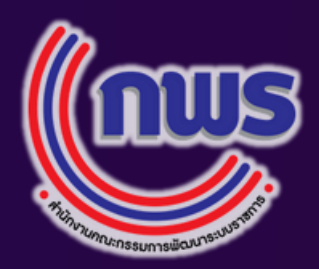

# ขั้นตอนในการสมัครรางวัลเลิศรัฐ

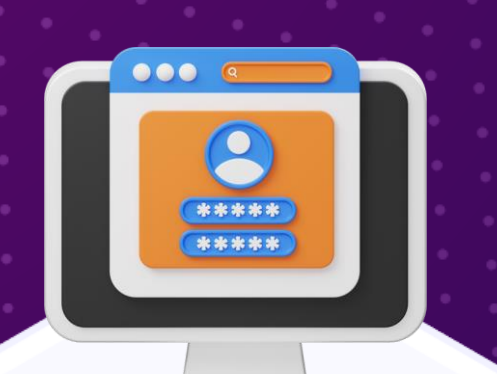

*เข้าสู่ระบบ*

# *อนุมัติ ผลงาน*

## *การเข ้ าใช ้ งานคร ั ้ งแรก จะต้องกรอก Token 15 หลัก*

Token

# *การเข้าสู่ระบบสมัครรางวัล*

หรือ

## *ผู้สมัครจะต้องมีDigital ID*

บัญชีผู้ใช้งานที่ผ่านการยืนยันตัวตนเพียงครั้งเดียว และสามารถเข้าถึงระบบหรือบริการของภาครัฐได้เช่น

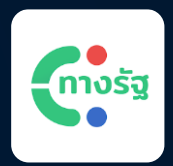

• ตรวจสอบสิทธิ์รักษาพยาบาล • ตรวจสอบเครดิตบูโร • ชำระค่าน้ำ/ค่าไฟฟ้า

#### **QINFO**

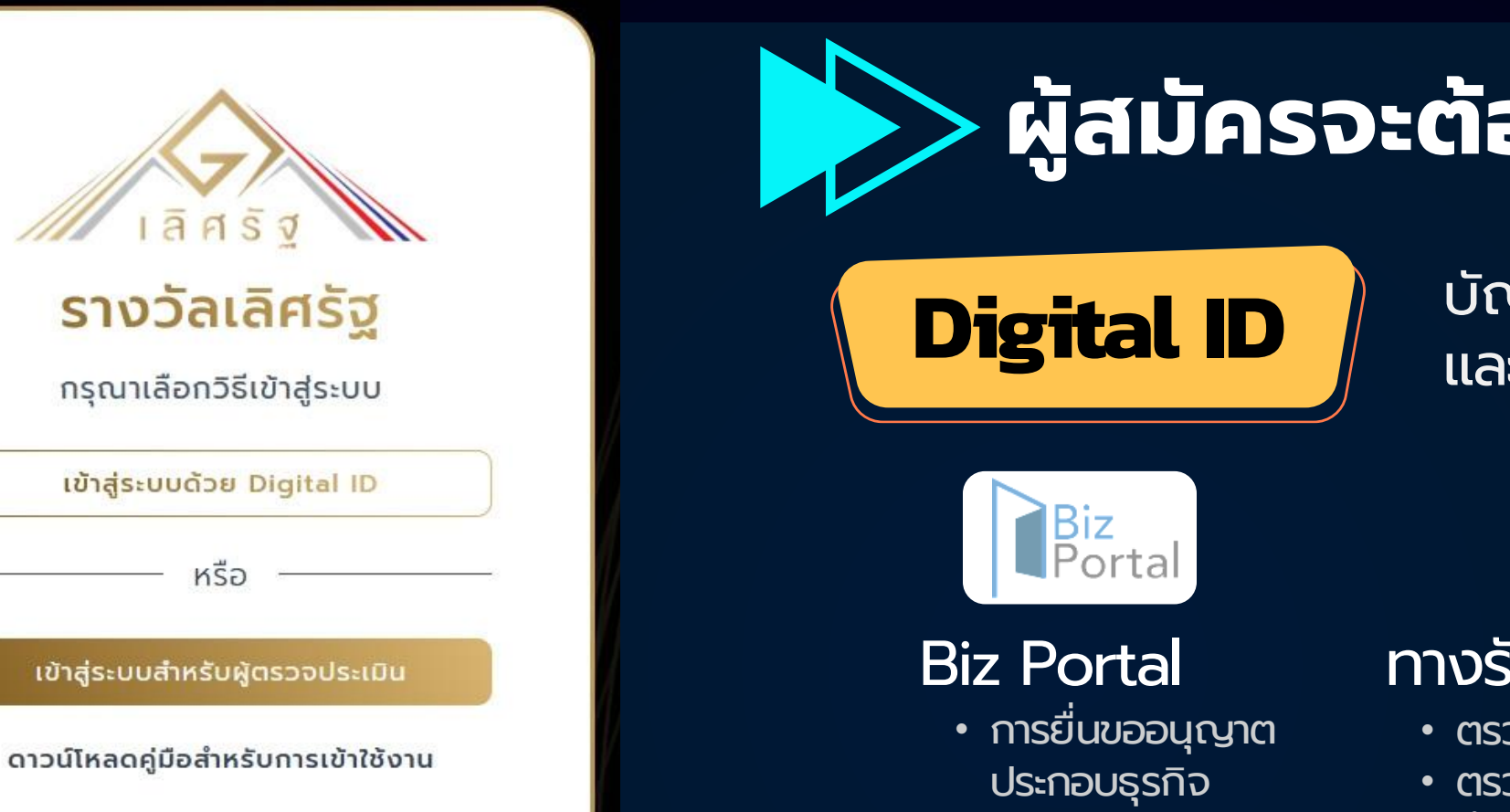

- การจัดทำคู่มือประชาชน
- การรายงานผลตาม พ.ร.บ.
- การปฏิบัติราชการทางอิเล็กทรอนิกส์ฯ

#### ทางรัฐ Application

#### Admin Info

รหัสท ี่จะเช ื่อมโยง Digital ID เข้ากับหน่วยงานท ี่ท่านสังกัด โดยจะเช ื่อมโยงเฉพาะบน ระบบ Awards เท่านั้น

• *กรณีท่านเคยเข้าใช้งานระบบ Admin Info แล้ว* ระบบจะเชื่อมโยงหน่วยงานที่ท่านสังกัดให้อัตโนมัติไม่ต้องกรอก Token 15 หลัก • **กรณีท่านไม่เคยเข้าใช้งาน Admin Info** สามารถขอรับ Token ได้ทาง Line : @Goodgov4U โดยระบุชื่อ-นามสกุลตำแหน่ง และหน่วยงานที่ท่านสังกัด *Line : @Goodgov4U*

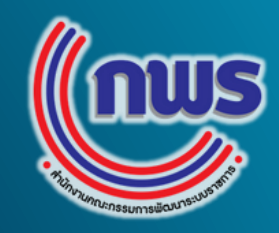

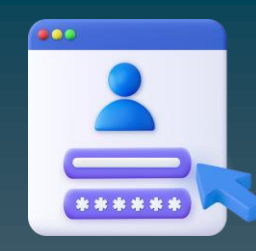

## *กรณียังไม่เคยลงทะเบียน Digital ID*

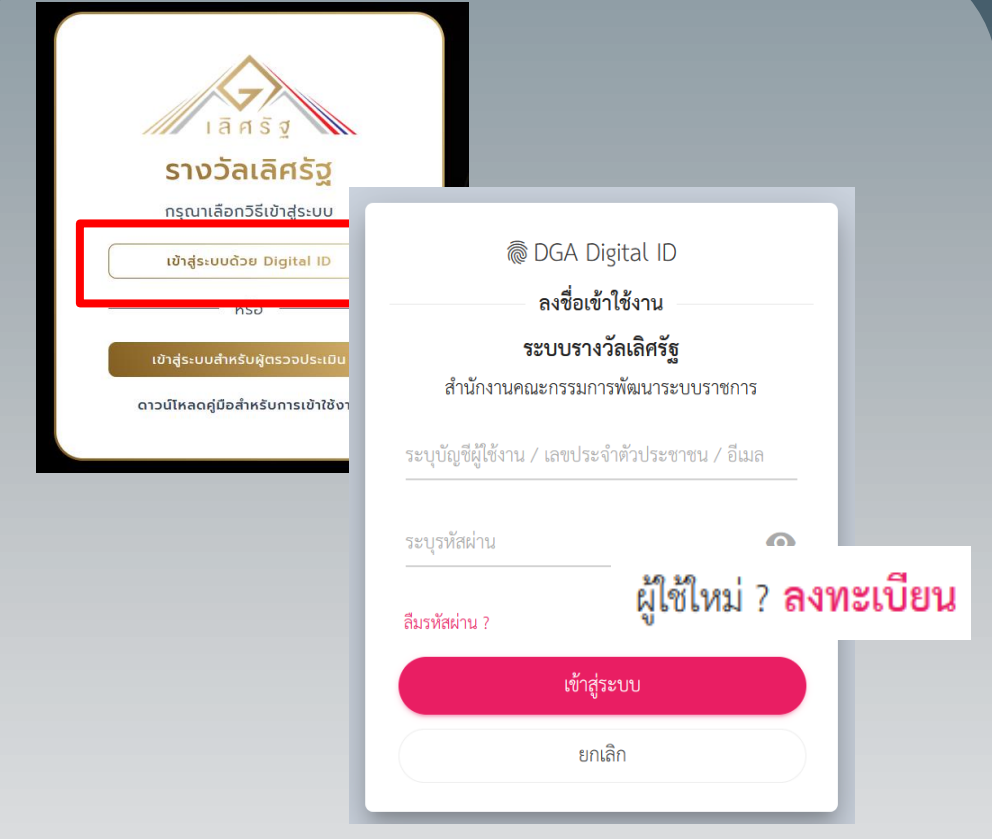

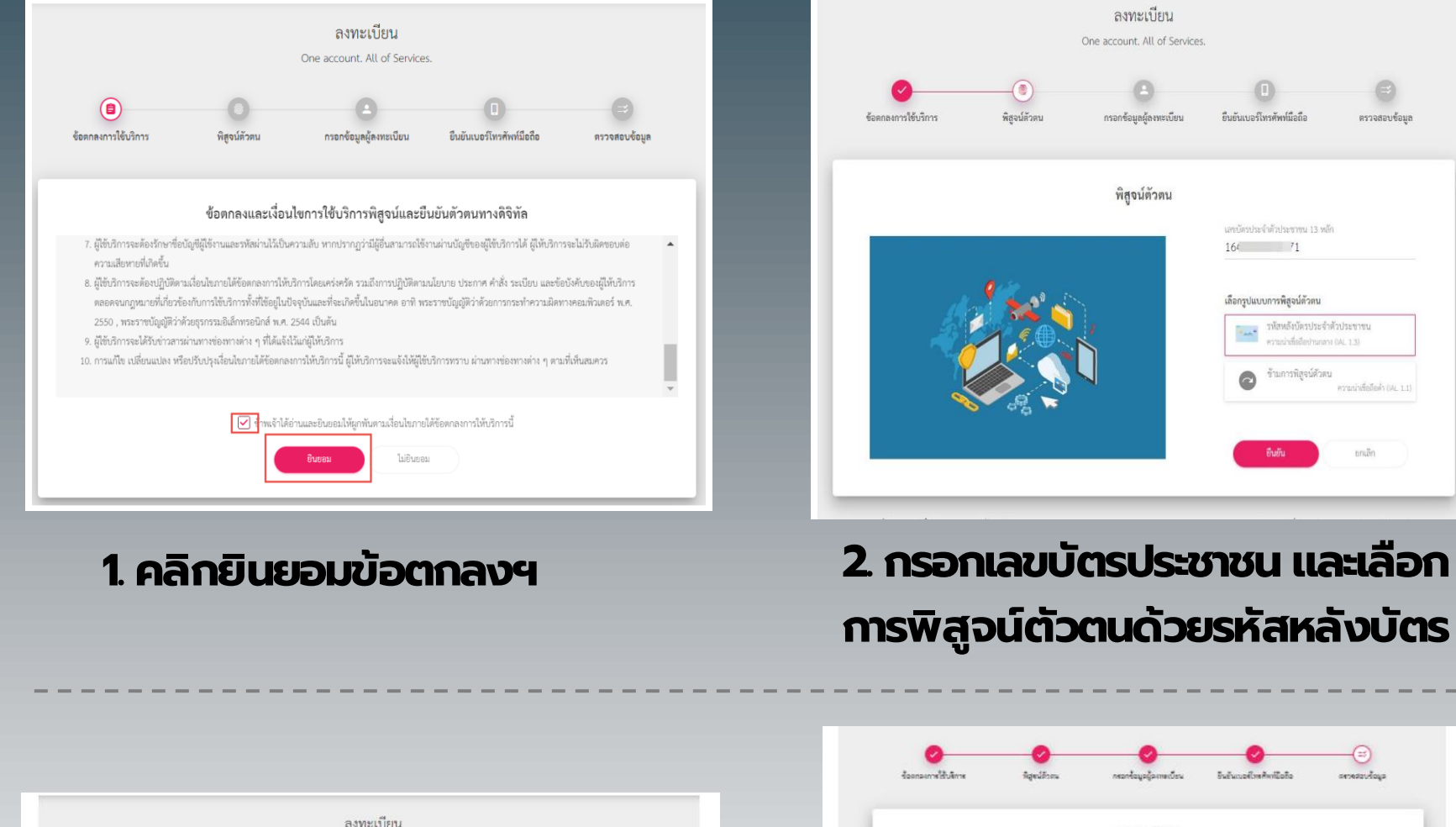

## One account. All of Services  $\Theta$  $\odot$ ยืนยันเบอร์โทรศัพท์มือถือ

*การพิสูจน์ตัวตนด้วยรหัสหลังบัตร*

#### *3. กรอกชอ ื่ -นามสกุล วันเดือนปีเกิด และรหัสหลังบัตรประชาชน*

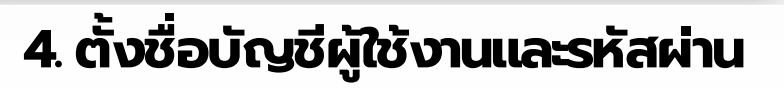

#### *5. ยืนยันเบอร์โทรศัพท์มือถือ*

\*ส าหรับกรณีลืมรหัสผ่าน ระบบจะส่งรหัสผ่านใหม่ไปยัง SMS ของท่าน (กรณีไม่ประสงค์ยืนยัน สามารถกดข้ามได้)

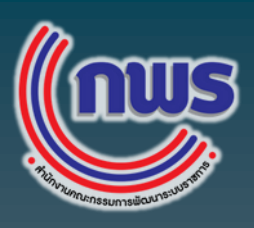

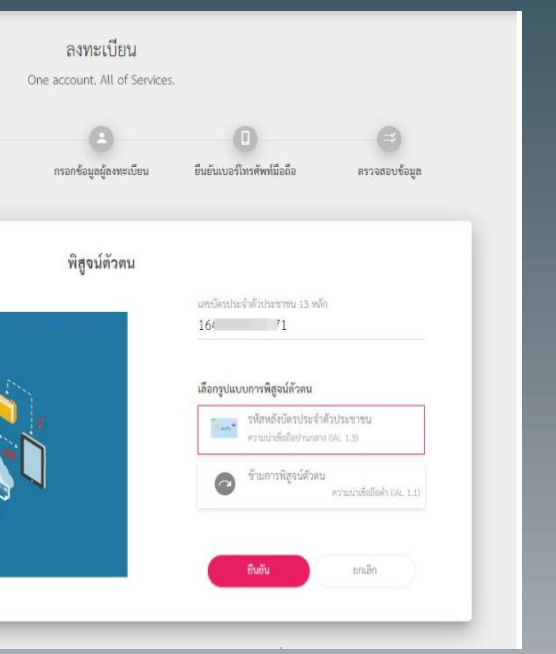

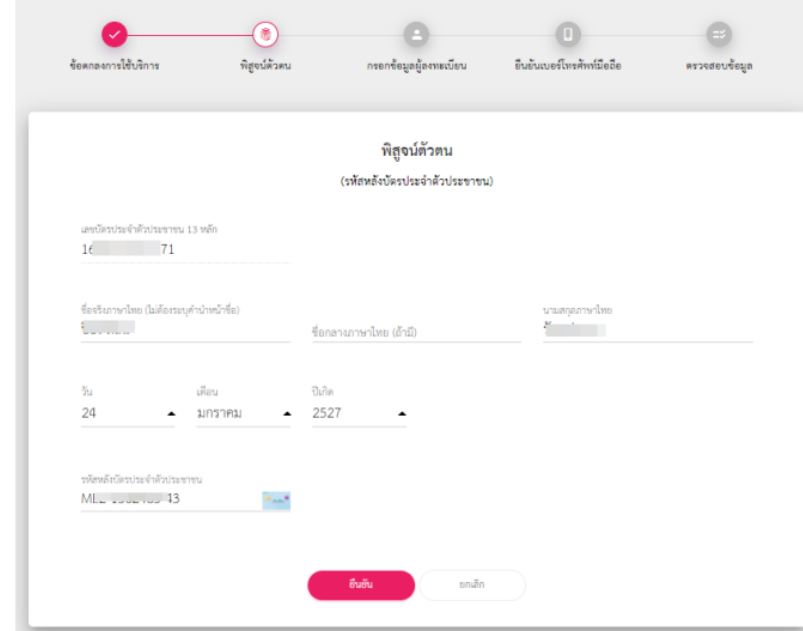

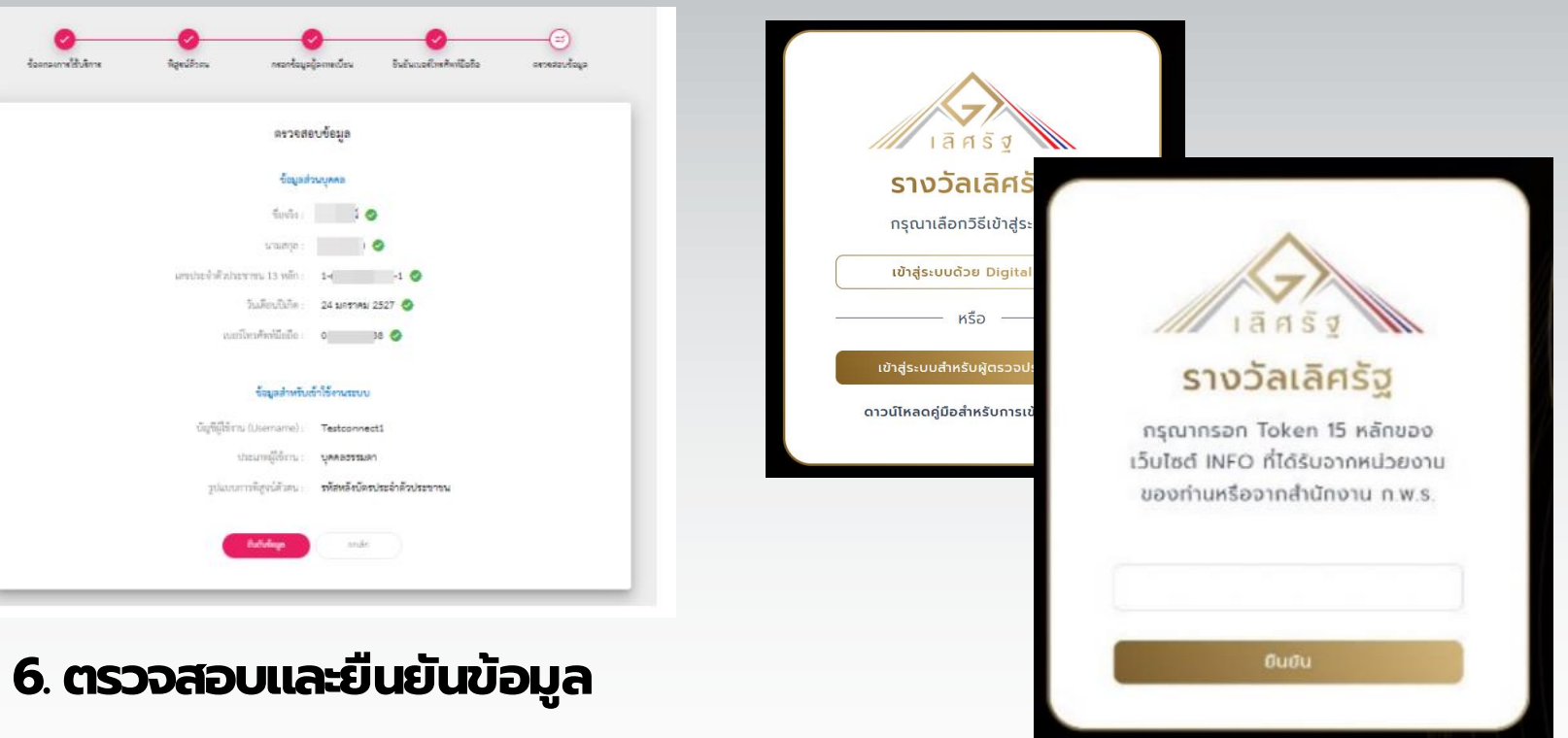

*7. น าช ื่อบัญชผ ี ู้ใชง้ านและรหัสผ่าน Login เข้าสู่ระบบ 8. กรอก Token เพ ื่อเช ื่อมโยงหนว่ ยงานทส ี่ งั กัด*

#### ➢ *เข ้ าไปท ี ่ awards.opdc.go.th* ➢ *เลือกเข้าสู่ระบบด้วย Digital ID* ➢ *คลิก "ลงทะเบียน"*

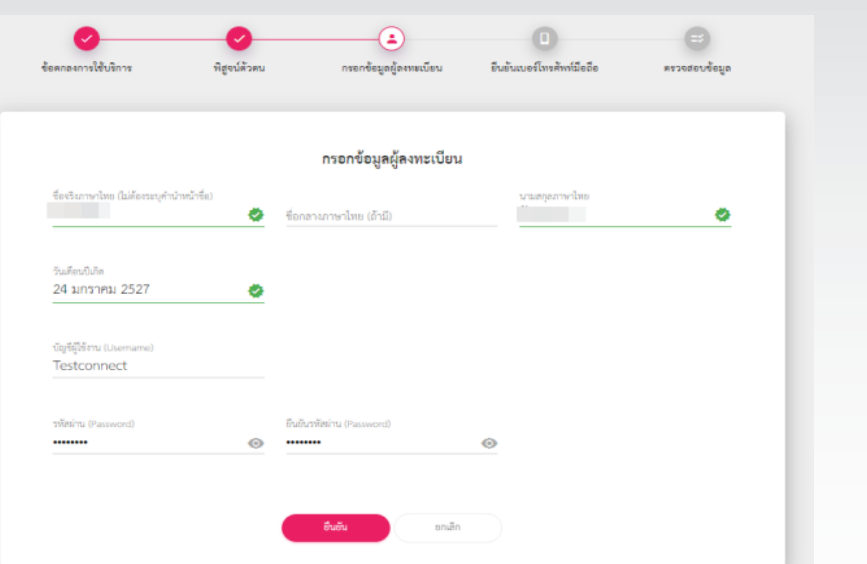

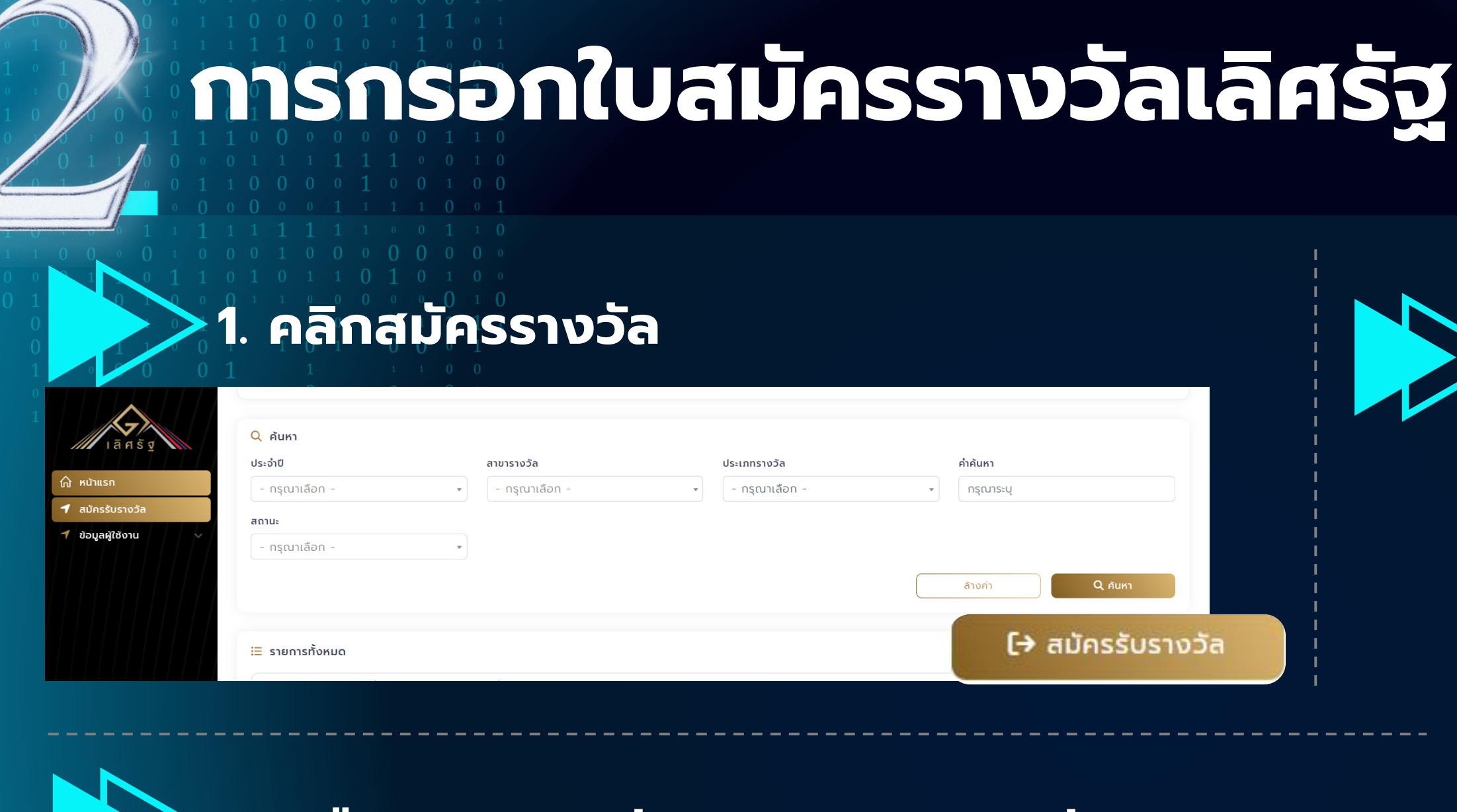

#### *2. เลือกสาขารางวัล และประเภทรางวัล*

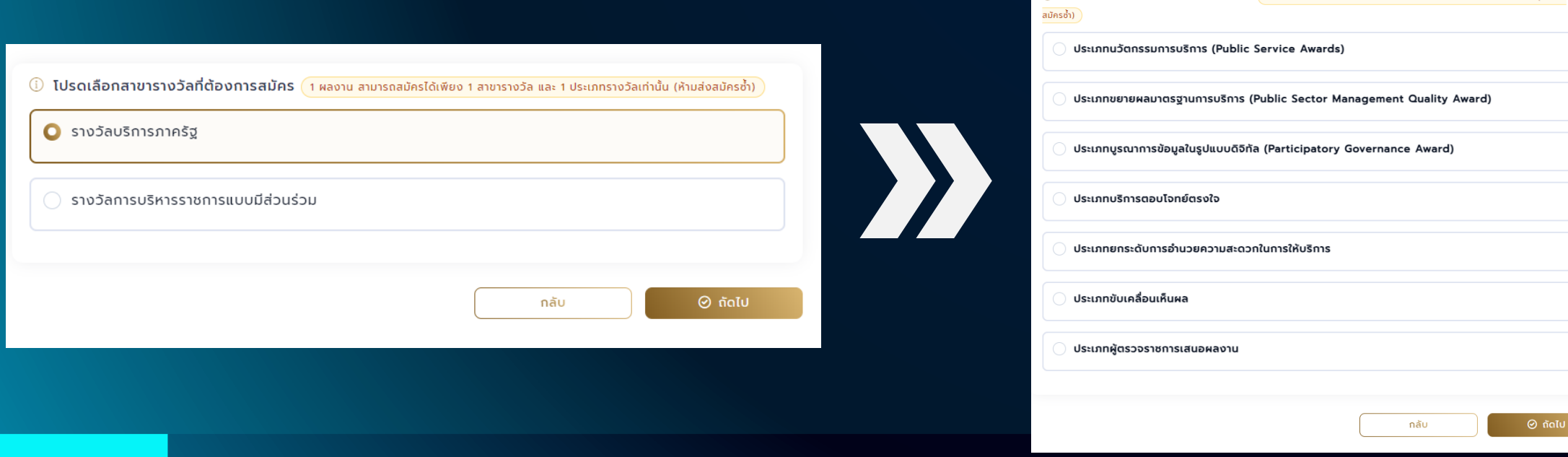

หวัลที่ต้องการสมัค

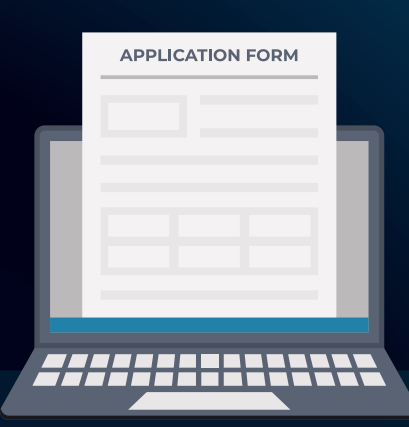

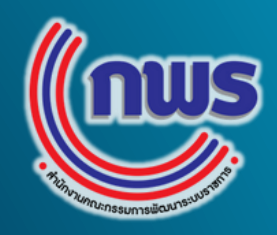

#### *3. กรอกช ื อหน วยงาน ช ื อผลงาน ่ ่ ่ และข้อมูลผู้ประสานงาน*

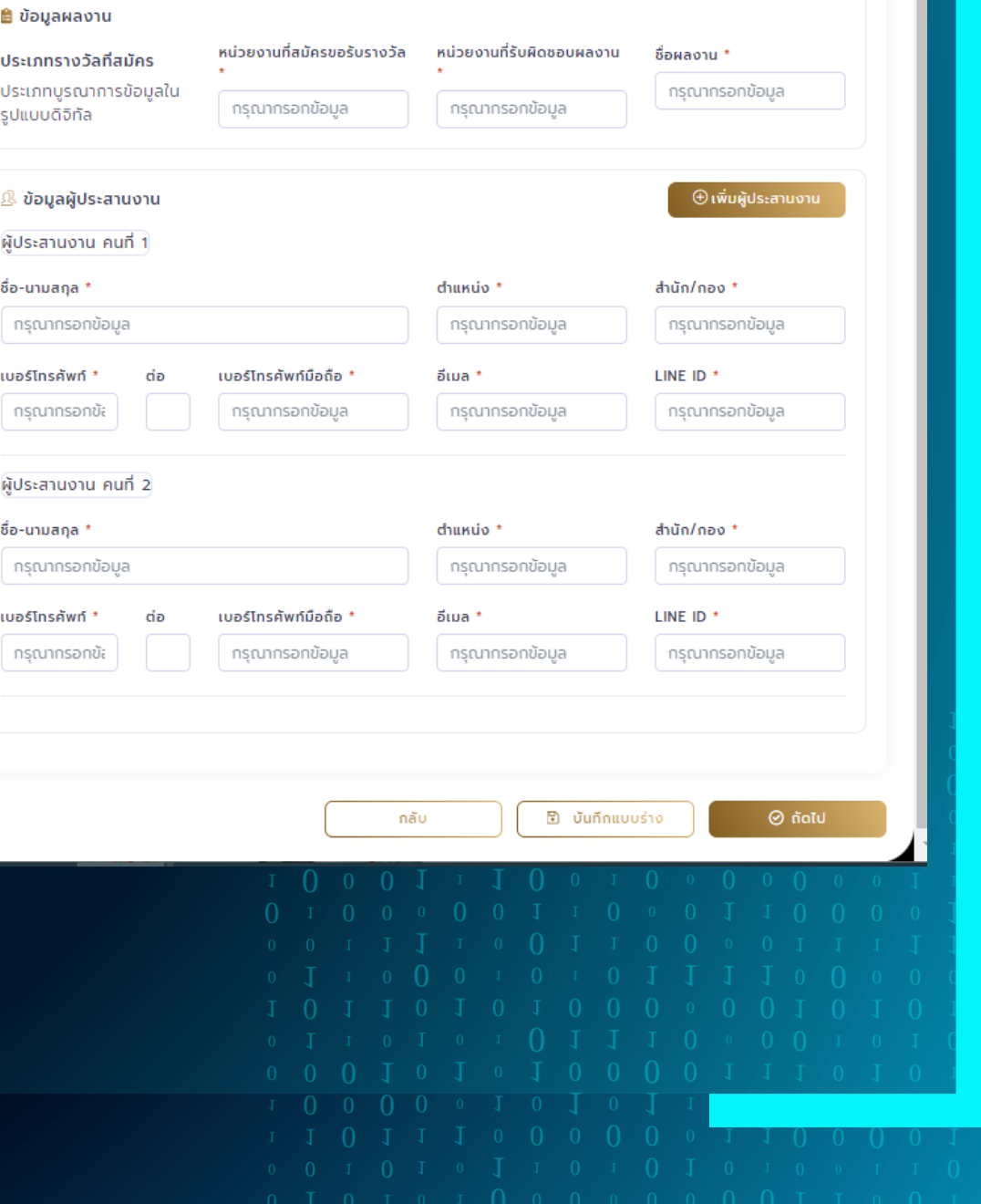

้โดยสามารถกรอกได้ตามจำนวนตัวอักษร ที่ระบุอยู่ในเล่มหลักเกณฑ์การพิจารณารางวัล ุ

#### ้ มิติที่ 4 ความยิ่งยืนของโครงการ

- มีการถ่ายทอดบทเรียนจากการพัฒนาผลงานเพื่อนำไปประยุกต์ใช้กับหน่วยงานและการวางแผนในการขยายผล หรือไม่ อย่างไร \* ( อธิบายว่ามีการขยายผล ถอดบทเรียนพร้อมเผยแพร่ผ่านช่องทางต่าง ๆ นำบทเรียนไปประยุกต์ใช้กับหน่วย งานภายใน/ภายนอกสังกัดหรือนำผลงานไปดำเนินการขยายผลยังผู้รับบริการ/ประชาชน/ในพื้นที่อื่น นอกเหนือจากกลุ่มเป้าหมาย หรือขยายผลไปยังหน่วยงานอื่นแล้วหรือไม่ อย่างไร )

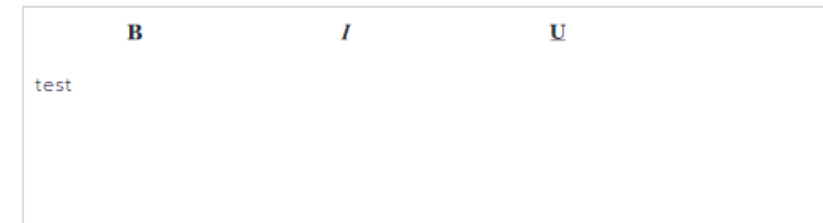

- มีความสอดคล้องกับเป้าหมายการพัฒนาที่ยั่งยืน (Sustainable Development Goals: SDGs) ขององค์การ aหประชาชาติอย่างไร \* ( อธิบายว่าผลงานมีความสอดคล้องกับเป้าหมายการพัฒนาที่ยั่งยืน (Sustainable Development Goals: SDGs) ขององค์การสหประชาชาติอย่างไร และมีกระบวนการที่นำไปสู่นวัตกรรมที่ยั่งยืน โดยการสร้างการเปลี่ยนแปลงใน ผลิตภัณฑ์ บริการ หรือ กระบวนการดำเนินงาน ให้สามารถสร้างผลกระทบที่ดีในระยะยาวต่อสังคมและสิ่งแวดล้อมหรือไม่ อย่างไร )

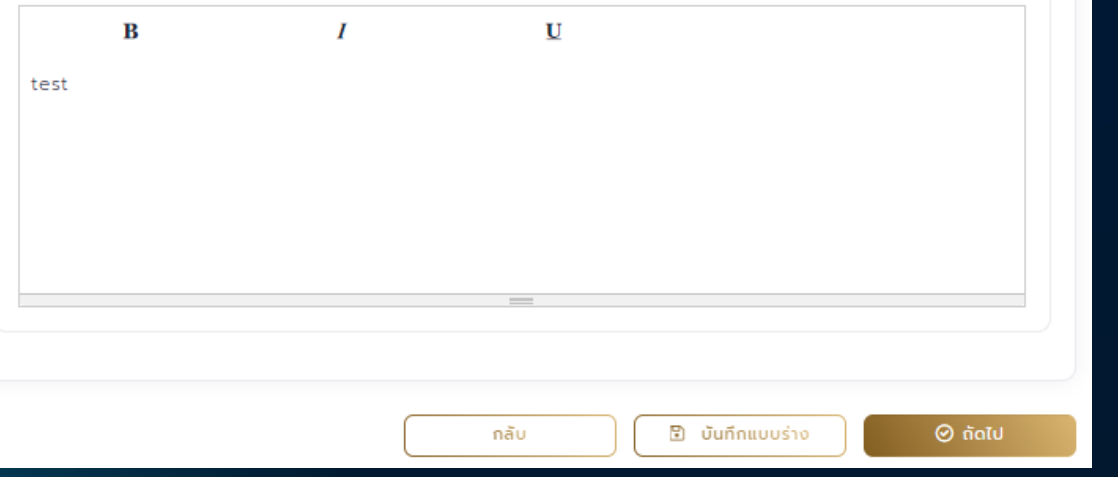

## *การกรอกใบสมัครรางวัลเลิศรัฐ (ต่อ)*

#### <u><sup>1</sup>4. ตอบตามข้อคำถาม</u>

*\*\* การนับจ านวนตัวอักษร*

*จะนับทุกตัวอักษร ไม่รวม*

*ช่องว่าง*

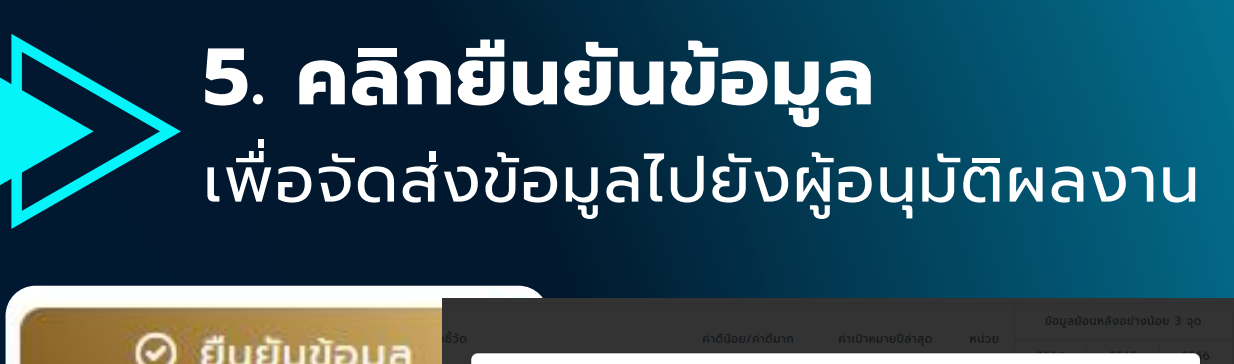

ยืนยันการส่งใบสมัคร

หากท่านทำการบันทึกและยืนยันข้อมลแล้ว ท่านจะไม่สามารถแก้ไขปรับเปลี่ยนข้อมลได้อีก

⊘ ยืนยัน

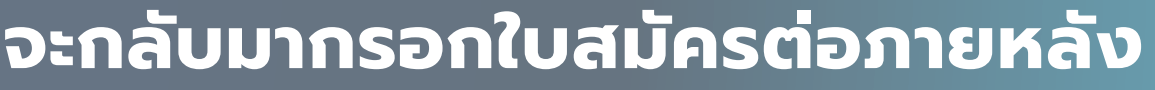

## *- กรณีจะกลับมากรอกใบสมัครต่อภายหลัง*

สามารถคลิกบันทึกแบบร่าง เพื่อบันทึกข้อมูลบนระบบ

**B** บันทึกแบบร่าง

เมื่อต้องการดำเนินการต่อ ให้คลิกที่จุด 3 จุด หลังชื่อผลงาน

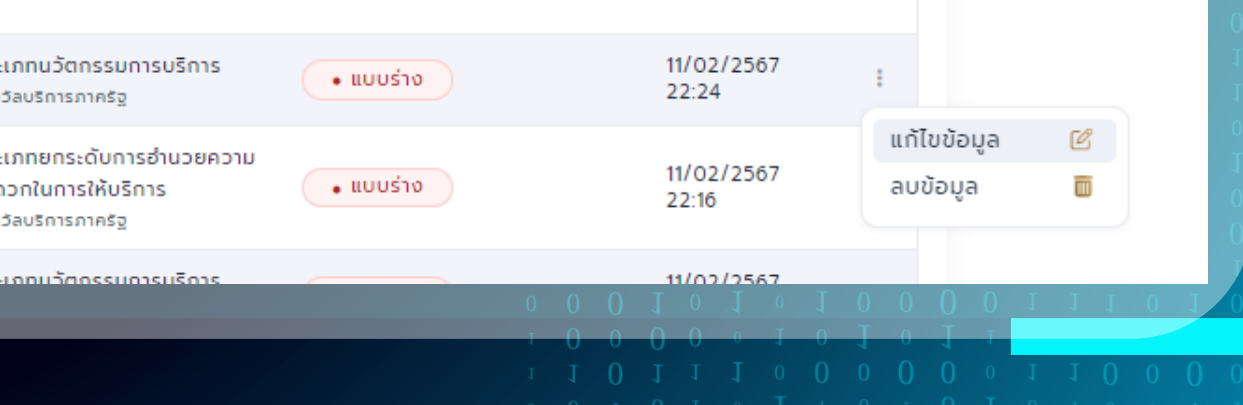

## และคลิกแก้ไขข้อมูล

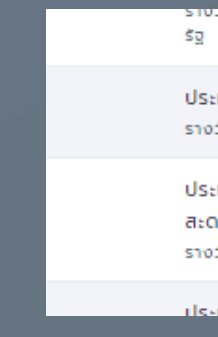

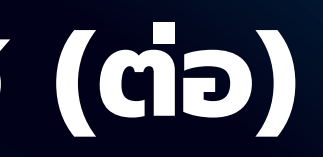

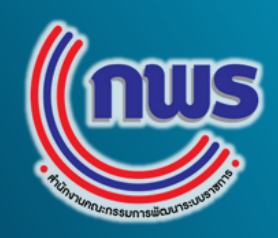

#### ผลงานท ี สม ั ครร ั บรางว ั ล*จะต้องผ่านการอนุมัติจากหน่วยงานต้นสังกัด* ่<br>( )<br>( ถือว่าเป็นการสมัครสมบูรณ์

• รอหน่วยงานต้นสังกัดตรวจสอบข้อมูล

## *การอน ุ ม ั ต ิ ผลงานท ี สม ั ครร ั บรางว ั ล ่*

#### **กรณีไม่ส่งข้อมูลไปยังส านักงาน ก.พ.ร.**  กรอกเหต ผลท ี่ไม่อน มัติผลงานการสมัคร **ุ่**  $\overline{\phantom{a}}$

#### ไม่อนมัติใบสมัคร

กรุณาระบุเหตุผลในการไม่อนุมัติใบสมัคร

กรณากรอกข้อมล

 $\mathbf{z}$ 

## **ผ ู ้อน ุ ม ั ติคลิกท ี ผลงานในสถานะรอหน วยงาน ่**

**่ ต้นสังกัดตรวจสอบข้อมูล**

#### $\times$  ไม่อนุมัติ

**กรณีต้องการให้หน่วยงานแก้ไข** กรอกเหต ผลท ี่แก้ไข และระบ ระยะเวลา  $\overline{\mathbf{a}}$  $\overline{\phantom{a}}$ ในการแก้ไข

 $\leftarrow$  ส่งคืนใบสมัคร

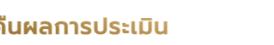

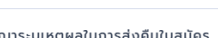

กรณากรอกข้อม

วันสิ้นสดการแก้ไขใบสมัคร

abi

X ไม่อนนัติ

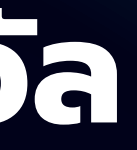

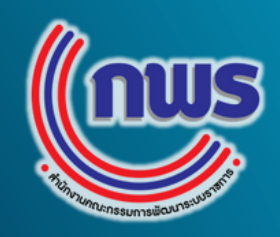

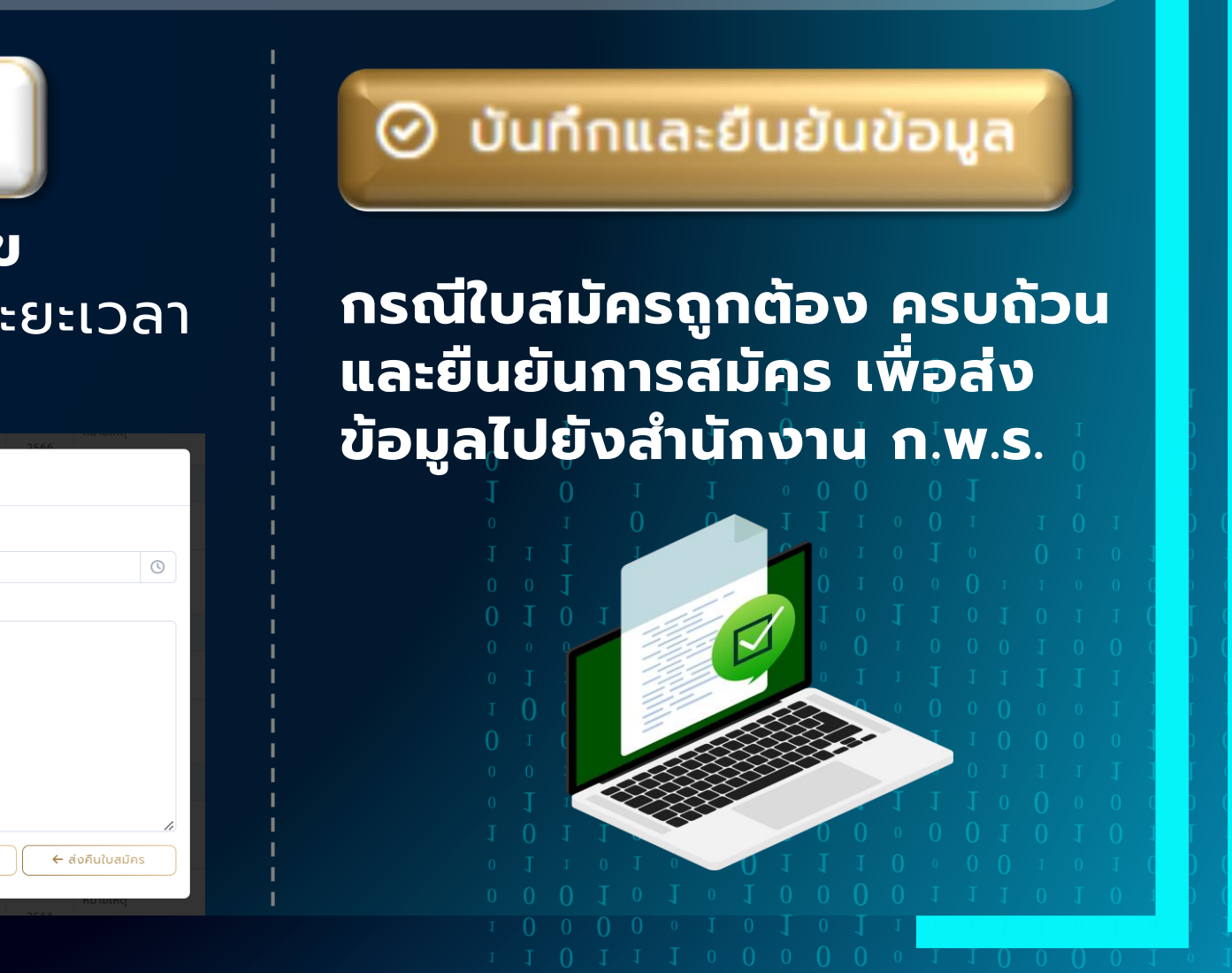